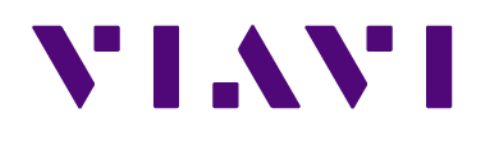

# **Migrating from NIMS to OMS 18.2.0.0** *User Guide*

21 Jan 2021

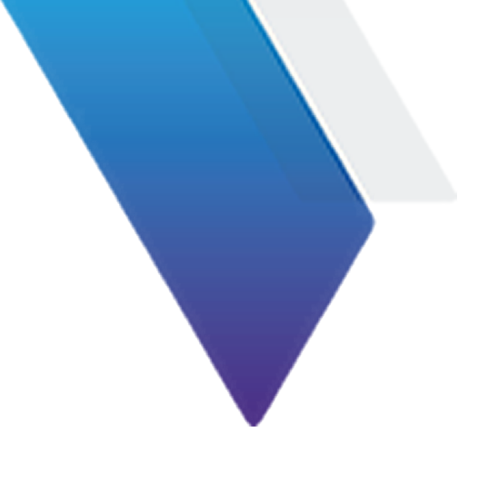

# **Table of Contents**

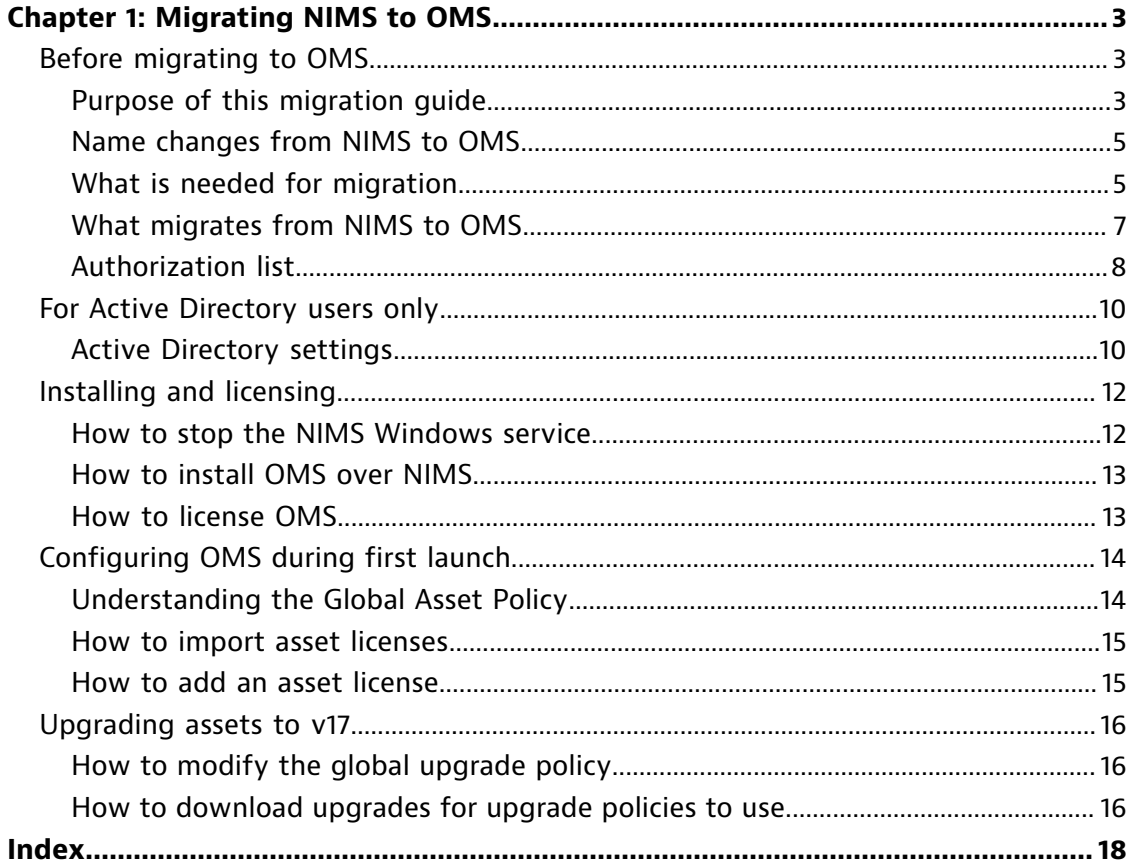

# <span id="page-2-0"></span>**Chapter 1: Migrating NIMS to OMS**

Network Instruments Management Server (NIMS) is the predecessor to OMS.

**1**

# **Before migrating to OMS**

<span id="page-2-1"></span>OMS was developed to meet the distinct needs of network professionals with Apex, Observer, OI, and Probe installations. OMS manages an extensive menu of essential tasks and delegates specific IT jobs on a tiered authorization basis to appropriately credentialed network team members. TLS-based communication security safeguards sensitive user data while in transit.

What can you do more efficiently with OMS?

- ♦ Authenticate IT staff for the entire Observer Platform from one central location
- ♦ Integrate with third-party authentication servers including AD, RADIUS, TACACS+, and more
- ♦ Authorize user access according to clearance credentials or asset group
- ♦ Audit user access and activity related to company-sensitive data
- $\bullet$  Manage user passwords and permissions
- Define access rights by user, user group, or asset group
- ♦ Automatically license new Observer Platform components connecting to the network
- ♦ Easily and efficiently administer software upgrades across the Observer Platform

### **Purpose of this migration guide**

<span id="page-2-2"></span>The purpose of this user guide is to help you migrate from NIMS to OMS. This guide is for making the transition only.

Full documentation for features and general use of OMS is located at OMS PDFs.

## **Name changes from NIMS to OMS**

<span id="page-4-0"></span>Some of the vocabulary used for the terms and features of NIMS have changed in OMS. We recommend reviewing these changes during the first launch of OMS.

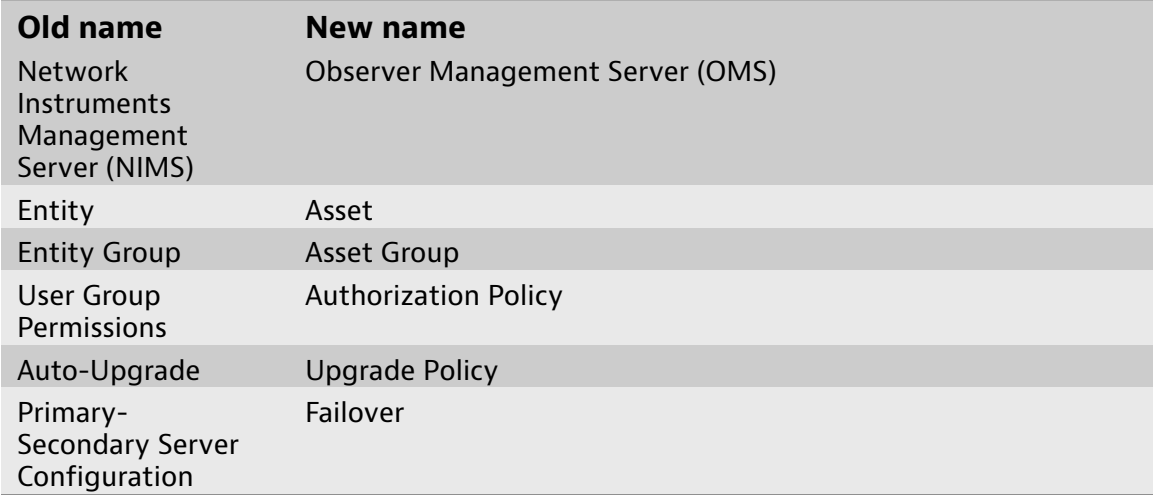

## **What is needed for migration**

<span id="page-4-1"></span>To successfully migrate from NIMS to OMS, you must have or know some items before beginning the migration. Do not uninstall NIMS. Your configuration settings will migrate from NIMS to OMS.

Table 1. What to collect before migrating from NIMS to OMS

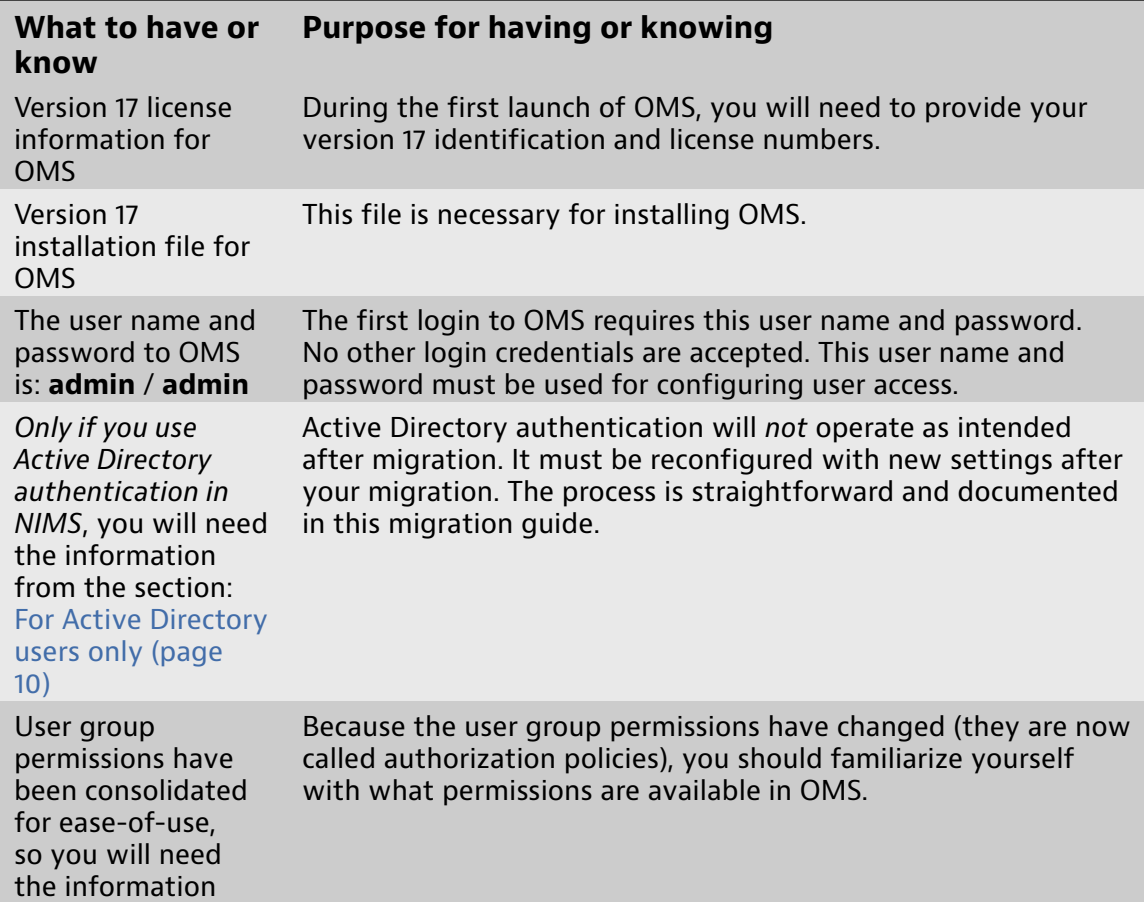

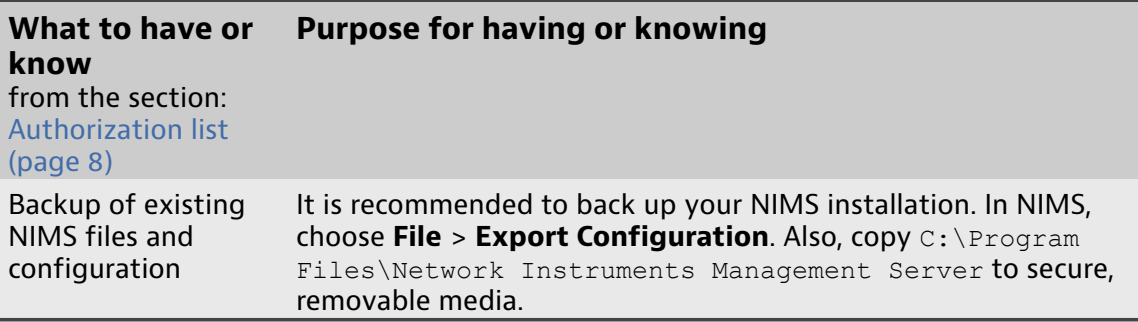

## **What migrates from NIMS to OMS**

<span id="page-6-0"></span>Nearly every NIMS setting will successfully migrate to OMS. The details of these migrated settings are provided.

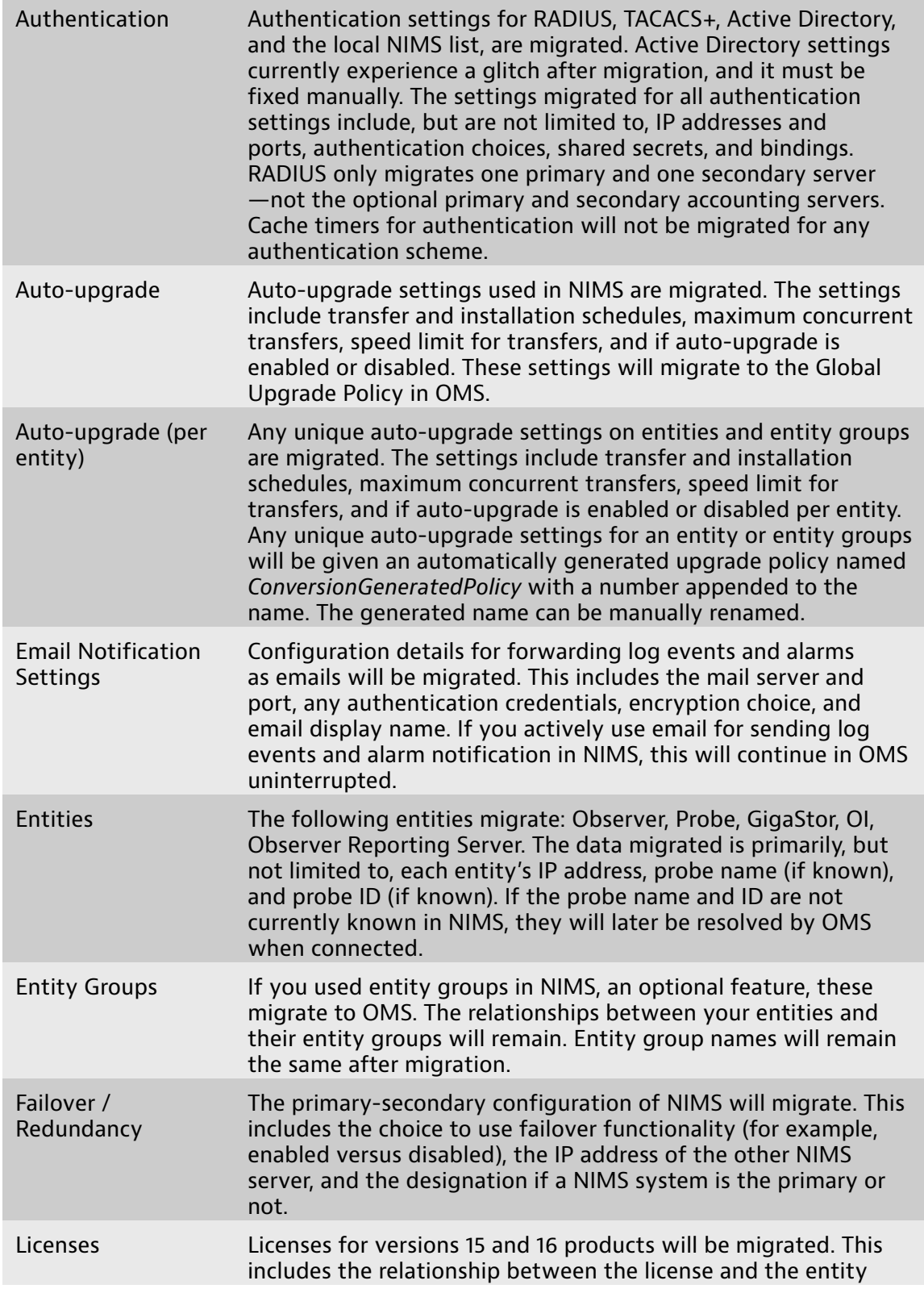

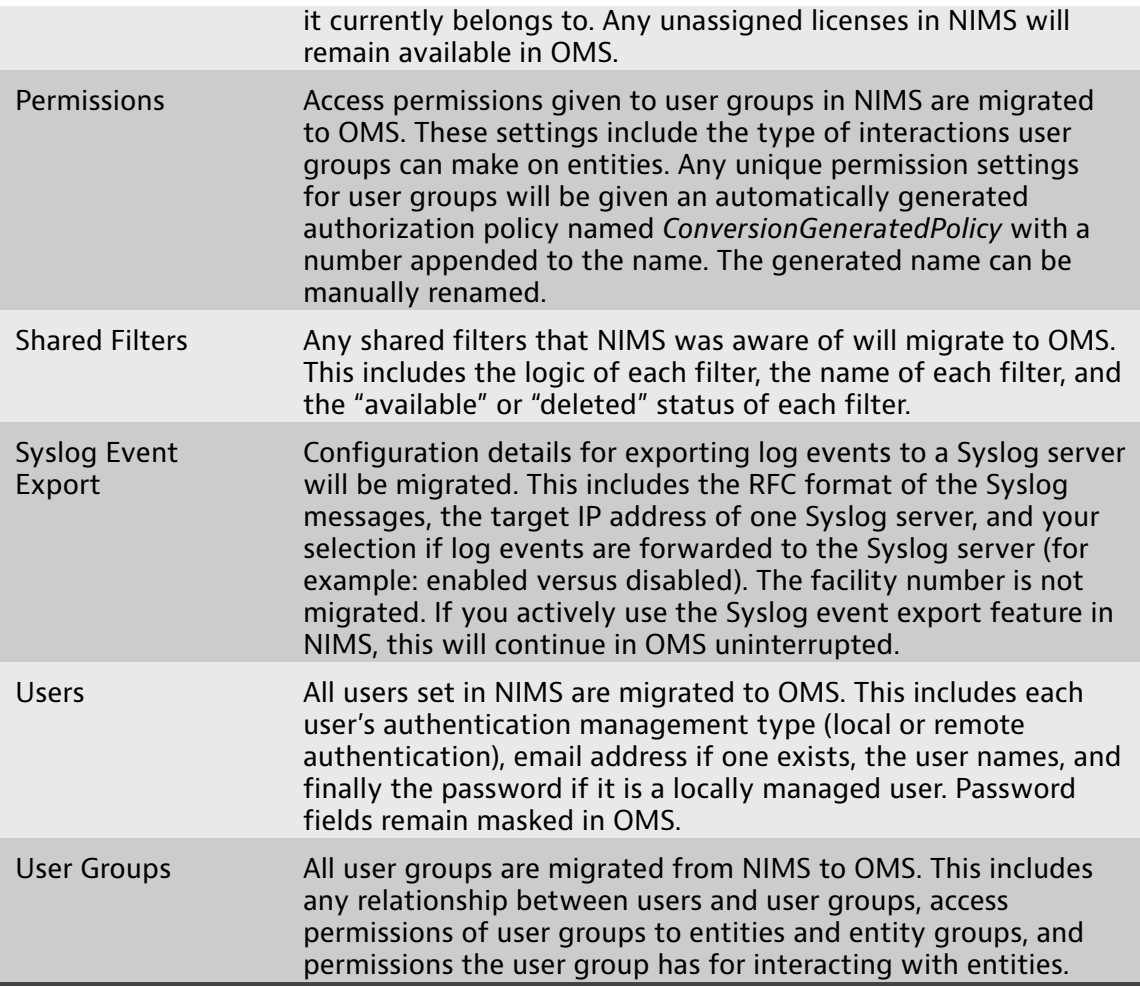

### **Authorization list**

<span id="page-7-0"></span>The user group permissions in NIMS have been consolidated and simplified in OMS.

#### **Observer**

- ♦ Administer—Grants users the ability to administer probes and probe instances.
- ♦ Log User Activity—Grants users the ability to view log file activity.
- ♦ Protocol Definitions—Grants users the ability to view protocol definitions.
- ♦ Redirect—Grants users the ability to change where a probe instance is connected.
- ♦ Shared Filters—Grants users the ability to modify filters marked as shared in Observer.
- ♦ Artifact Reconstruction
	- Reconstruct Stream-Controls whether HTML and other non-VoIP streams can be reconstructed.
	- Voice and Video Playback—Control whether VoIP content can be reconstructed.

#### **Observer Apex**

♦ No Access: Use of Apex is denied.

- ♦ User: User may create and use:
	- Application Dependency Mapping
	- Dashboards
	- Execute dashboards
	- Widgets
- ♦ System: Cannot use anything in User, but may
	- Change options under **System**
	- Use the log
	- Connect to a GigaStor
	- Use a drill down
	- Set and manage alarms
- ♦ Admin/Full: User *and* System access.

#### **Observer Infrastructure**

- $\triangle$  Access Level—
	- No Access: Use of OI is denied.
	- User: User may connect to device groups.
	- System: User access, plus Connect to device groups and view status and properties.

Edit device groups.

Start/stop polling.

• Admin/Full: System access, plus Create and delete device groups and routes.

Activate device groups.

Edit maps.

♦ Web Reports—Grants users ability to view reports in a web browser.

#### **Observer Management Server**

- ♦ Access Level—
	- No Access: Use of OMS is denied.
	- System: Allows the user the ability to change options under **System**.
	- Admin/Full: System access, plus ability to control (add, modify, delete):

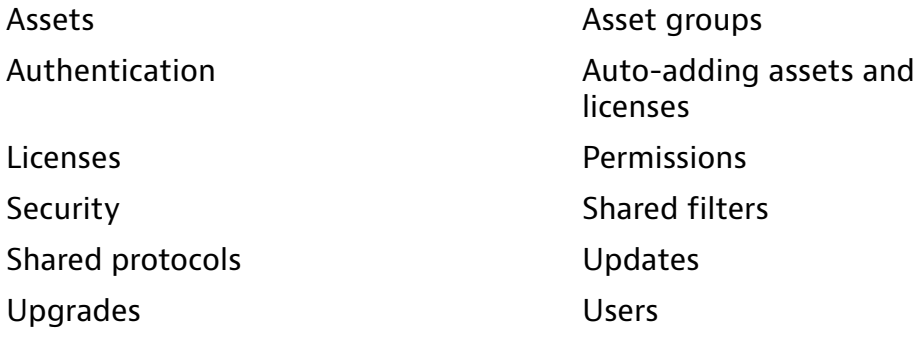

User groups

♦ Auto-Add Asset & License—Grants users the ability to auto-add new assets to OMS plus license them if **System** > **Settings** is set to allow those.

More details about user group permissions—known as authorization policies in OMS—can be found at [Understanding](../Observer_OMS/what_is_a_permission_policy.html#wwwhat_is_a_permission_policy) permission policies in the OMS User Guide.

Figure 1: This settings page is located at: **Auth** > **Authorization** under **New** or **Edit**.

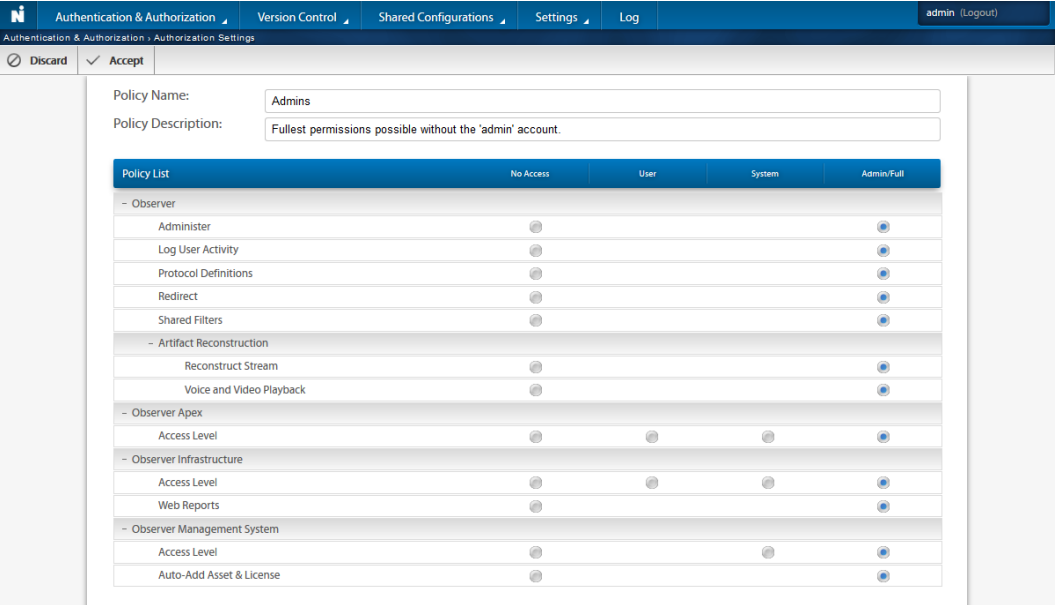

# **For Active Directory users only**

<span id="page-9-0"></span>Active Directory settings in NIMS cannot be automatically migrated in a way that is valid to v17 OMS. This is because OMS uses a different Active Directory implementation with different API calls than NIMS. This new implementation is through the WinLDAP API.

**Unlike NIMS, you no longer need a local user account that matches the domain user account.** It was a requirement in NIMS to have a local, dedicated system account for Active Directory. This user account is no longer needed; it is not used by OMS. Instead, OMS uses binding options (like Bind DN) to communicate with Active Directory. You can view the options you will need for configuring Active Directory at OMS by visiting Active [Directory](#page-9-1) settings (page [10\)](#page-9-1).

### **Active Directory settings**

<span id="page-9-1"></span>Use the information to assist you when configuring the **Authentication** to use Active Directory.

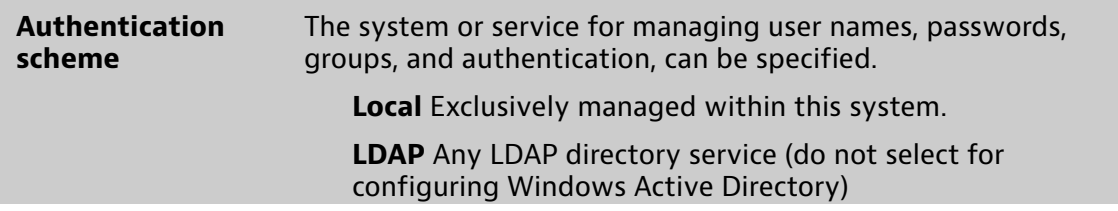

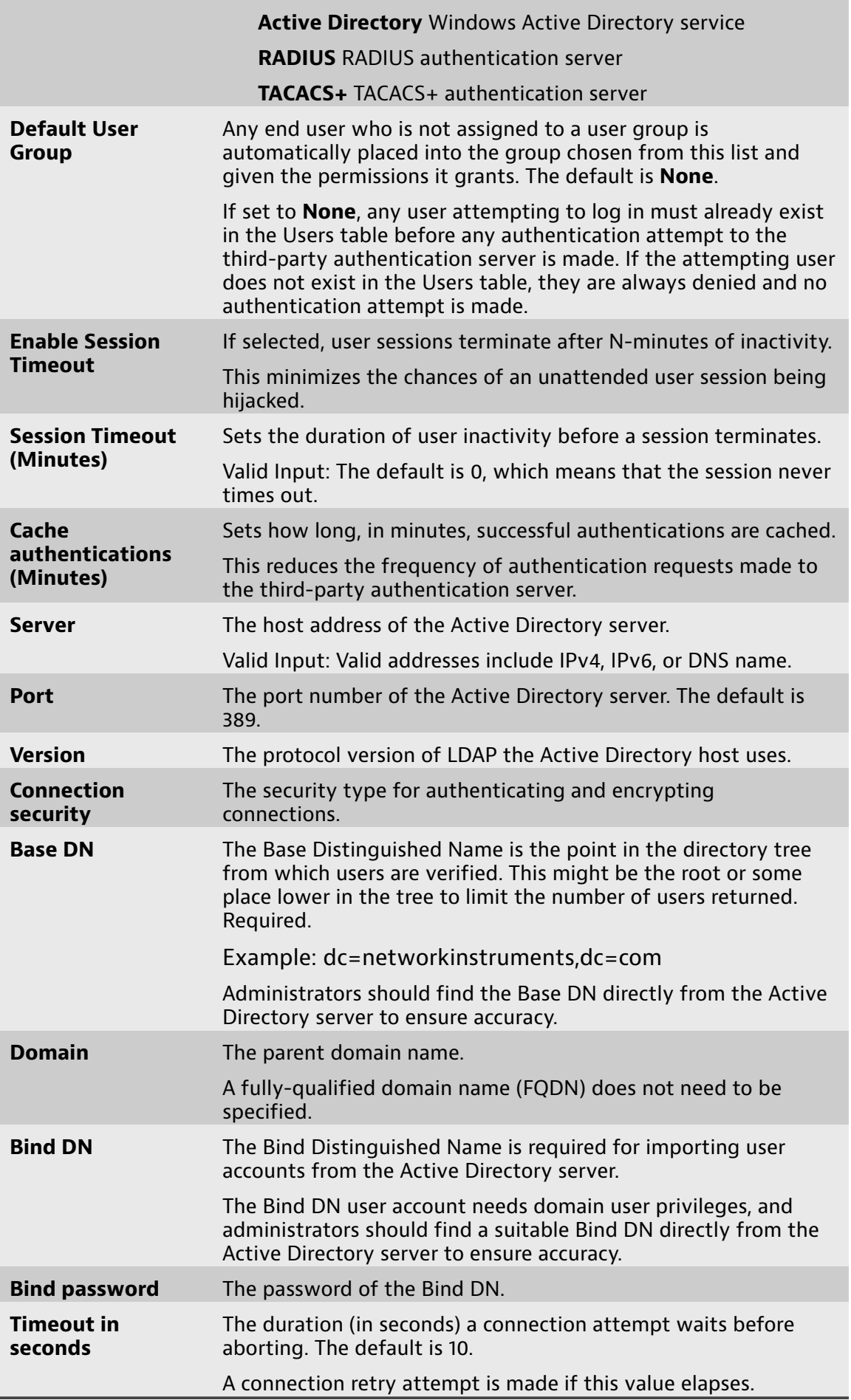

To use Active Directory, you must configure this Active Directory settings page after OMS is installed.

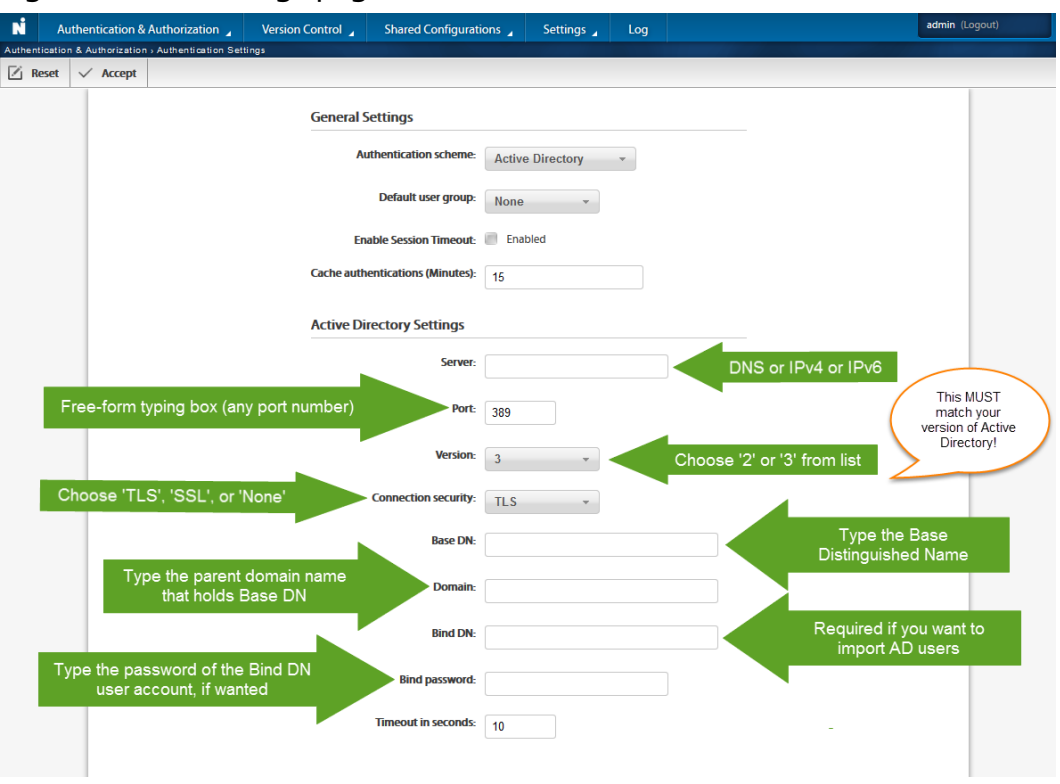

Figure 2: This settings page is located at: **Auth** > **Authentication**.

# **Installing and licensing**

<span id="page-11-0"></span>Follow the specific details for installing the software and getting your product licensed.

### **How to stop the NIMS Windows service**

<span id="page-11-1"></span>Stop the Windows service for NIMS that is running on the *primary* NIMS system. If you use a secondary NIMS (failover or redundant), the secondary NIMS system can continue operating at this time.

Do not uninstall NIMS. Many of your settings and configuration details will be migrated to OMS by keeping NIMS installed. This part of the migration only requires you turn off the NIMS Windows service to avoid any issue. This is a precautionary step.

To stop the NIMS service running in Windows:

- **1.** In Windows, choose **Start** > **Control Panel** > **System and Security** > **Administrative Tools** > **Services**.
- **2.** Select **Network Instruments Management Server Service** and choose to **Stop** the service.

The NIMS Windows service of the primary NIMS system has stopped. You are ready to install OMS.

### **How to install OMS over NIMS**

<span id="page-12-0"></span>OMS can be installed directly on top of NIMS. This is the recommended method of migrating because most NIMS settings will migrate to OMS during installation.

#### **Prerequisite(s):**

See [Supported](#page-12-2) Operating Systems (page 13) for a list of supported operating systems.

**1.** Download the latest installation file from our update site. If you copied the installation files from our website, start the installation program.

<http://update.viavisolutions.com/latest/OmsSetupx64.exe>

**2.** When the setup program runs, follow the onscreen instructions.

The installation of OMS is finished. Most of your previous settings have been migrated from NIMS. If you use a secondary NIMS system, the secondary NIMS system should also now be providing all NIMS duties.

You are ready to launch OMS for the first time and license the product. If you use a secondary NIMS system, allow it to remain operational while you license the OMS system that was your primary NIMS server.

#### **Supported Operating Systems**

<span id="page-12-2"></span>Your product must be installed on one of these operating systems to receive assistance from Technical Support.

Table 2. Supported Operating Systems

| <b>Product Name</b>                                                  | <b>64-bit Windows</b>                                                                                           | <b>32-bit Windows</b>                                                                                           |
|----------------------------------------------------------------------|----------------------------------------------------------------------------------------------------|----------------------------------------------------------------------------------------------------|
| GigaStor Software<br>Edition                                         | Windows 7 (SP1 or higher) to<br>Windows Server 2012 R2                                                          | Not supported                                                                                                   |
| <b>Observer Apex</b>                                                 | Windows Server 2008 R2                                                                                          |                                                                                                    |
| Observer<br>Management<br>Server (OMS)                               | Enterprise, Standard, Web (SP1<br>or higher) to Windows Server<br>2012 R <sub>2</sub>                           |                                                                                                    |
| <b>Observer Expert</b><br><b>Observer Standard</b><br>Observer Suite | Windows 7 (SP1 or higher) to<br>Windows Server 2012 R2                                                          |                                                                                                    |
| Observer Expert<br>Console Only (ECO)                                | Windows 7 (SP1 or higher) to<br>Windows Server 2012 R2                                                          | Windows 7 (SP1 or higher) to<br>Windows Server 2012 R2                                                          |
|                                                                      | Windows Server 2008 R2<br>Enterprise, Standard, Web (SP1<br>or higher) to Windows Server<br>2012 R <sub>2</sub> | Windows Server 2008 R2<br>Enterprise, Standard, Web (SP1<br>or higher) to Windows Server<br>2012 R <sub>2</sub> |

### **How to license OMS**

<span id="page-12-1"></span>To license and activate OMS:

- **1.** Launch OMS.
- **2.** Your default web browser will open to the following URL: https:// localhost/OMS

**Example:** If it does not, type the URL in the location bar of your web browser and press **Enter**.

**3.** Follow the on-screen instructions provided by your web browser to accept the self-signed security certificate.

Your web browser must accept the self-signed security certificate to continue.

- **4.** Type into the boxes exactly what is listed in your license document.
- **5.** Click the **License** button.

You successfully licensed and activated your product.

If licensing and activating your product remains unsuccessful, please contact [Technical](mailto:NIsupport@viavisolutions.com) Support.

# **Configuring OMS during first launch**

<span id="page-13-0"></span>Turn on or off various features (listed below) in the **Global Asset Policy** to configure the foundation of OMS. After you have done that, add or import product licenses so that when assets come online they can request an available license.

### **Understanding the Global Asset Policy**

<span id="page-13-1"></span>The Global Asset Policy controls all core functionality of OMS. How you use OMS in your organization is entirely dependent on these settings.

The Global Asset Policy can be modified at **System** > **Settings**.

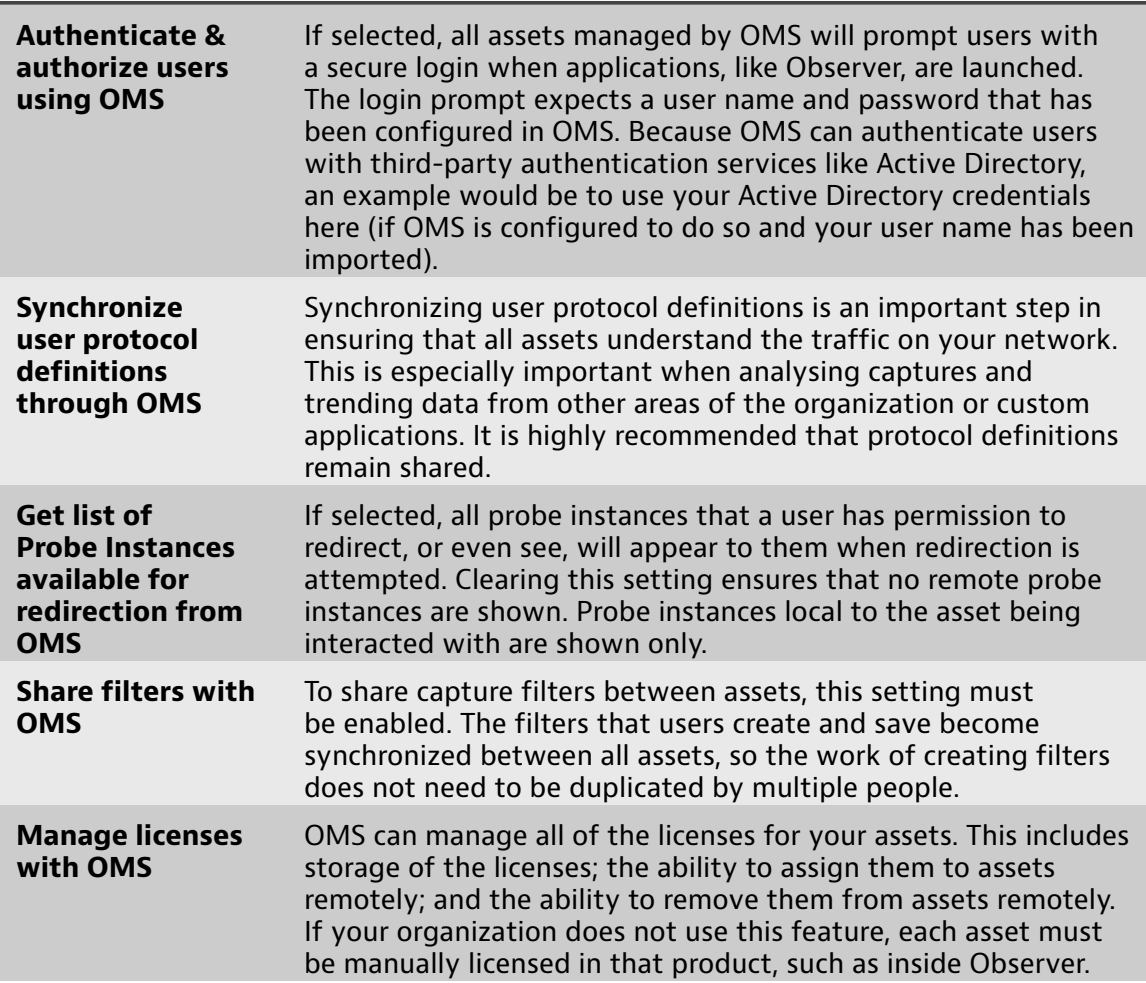

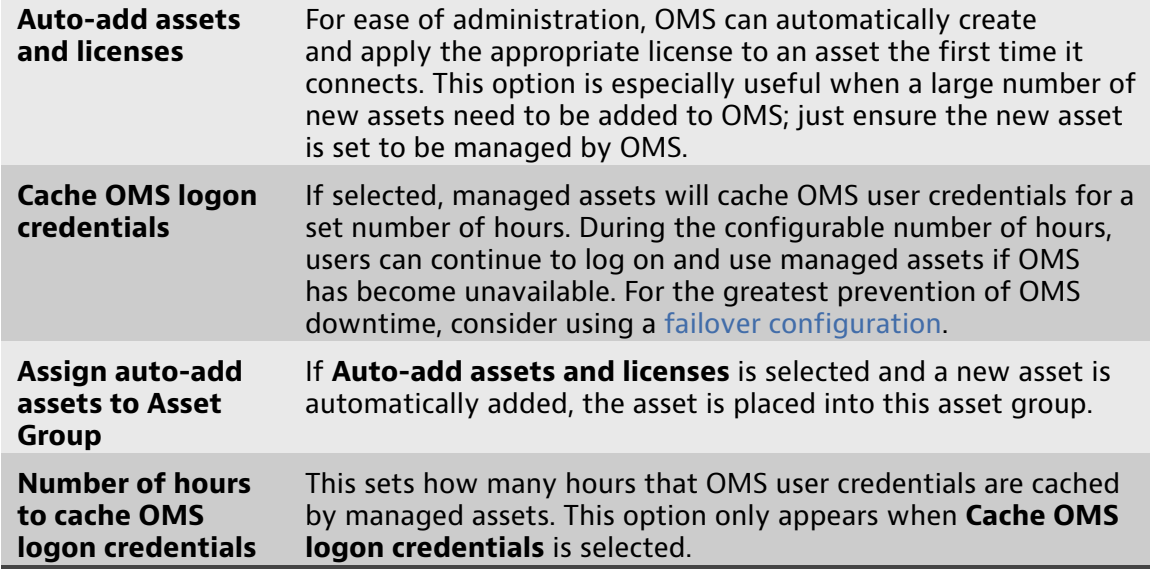

### **How to import asset licenses**

<span id="page-14-0"></span>Existing licenses will have successfully migrated from NIMS to OMS (versions 15, 16, and 17 licenses). You can import licenses into OMS at this time if you own additional licenses that were never added to NIMS, like new version 17 licenses for Observer or GigaStor.

#### **Prerequisite(s):**

You must have the license file provided to you from VIAVI. It can be located on your local hard drive or a network share.

A OMS license file (.lic) is a tab delimited text file that contains all of the your asset license numbers.

Follow these steps to import licenses:

- **1.** Starting in the dashboard, click **Version** > **Licenses**.
- **2.** Click the import icon  $\mathbb{E}$ .
- **3.** Click **Browse**.
- **4.** Locate the license file provided to you.
- **5.** Click the import icon  $\mathbb{E}$ .

The licenses are uploaded and now available. Available licenses can be assigned to existing assets or users who attempt to automatically add an asset can request one of the available licenses.

#### **How to add an asset license**

<span id="page-14-1"></span>For environments with only a handful of assets, manually adding asset licenses is the recommended procedure—as opposed to importing them in bulk.

#### **Prerequisite(s):**

You must have the license information provided to you from VIAVI.

**Tip!** If you have many licenses to enter, you may want to import the licenses. See How to import asset [licenses](#page-14-0) (page 15) for details.

Follow these steps to add an asset license:

- **1.** Starting in the dashboard, click **Version** > **Licenses**.
- **2.** Click the new icon  $\blacksquare$ .
- **3.** Complete all of the fields. Pay particular attention to the license number.
- **4.** Click **Accept**.

The license is added and now available. Available licenses can be assigned to existing assets, or users attempting to automatically add an asset can request one of the available licenses.

# **Upgrading assets to v17**

<span id="page-15-0"></span>All of your auto-upgrade settings will have migrated from NIMS to OMS. Assets in OMS all follow the same upgrade behavior as before migration, but these are now conveyed in upgrade policies.

OMS contains a mechanism, named an upgrade policy, for automatically pushing upgrades to assets. Upgrade policies remove the need to distribute new versions of the asset software using outside channels like FTP and network shares. Plus, an upgrade policy provides unattended installation, so coordinating personnel to be present at the time and place of installation is now a choice—it is no longer a requirement.

### **How to modify the global upgrade policy**

<span id="page-15-1"></span>To affect the upgrade policy of all assets that are not specifically given an upgrade policy, you can modify the global upgrade policy.

By default, all assets use the **Global Upgrade Policy** as an upgrade policy unless explicitly changed.

To modify the global upgrade policy:

- **1.** Starting in the dashboard, click **Version** > **Upgrade Policies**.
- **2.** In the rightmost pane, click **Global Upgrade Policy** to select it.
- **3.** Click the edit icon  $\Box$ .
- **4.** Modify the global upgrade policy.
- **5.** Click **Accept**.

Now, any asset or asset group not given an upgrade policy will follow the settings in the global upgrade policy.

### **How to download upgrades for upgrade policies to use**

<span id="page-15-2"></span>Upgrade policies, that are configured to transfer or install new software versions, rely on files downloaded from VIAVI by OMS. Configure your download settings to ensure new versions are brought into OMS and can be pushed to assets using an upgrade policy.

Some settings must remain configured for OMS to automatically download software upgrades for upgrade policies make use of. Otherwise, upgrade policies that are configured to transfer or install new software versions must wait for an OMS administrator to manually check for and download these files from the VIAVI upgrade repository.

**Note:** Firmware updates to the capture card are bundled with Observer software upgrades. During installation of an Observer software upgrade, any firmware updates available to your capture card will be applied.

To ensure software upgrades are automatically being downloaded for your upgrade policies to make use of, follow these steps:

- **1.** Starting in the dashboard, click **Version** > **Upgrade Versions**.
- **2.** Select one by clicking a table row.
- **3.** Click the preferences icon  $\equiv$
- **4.** Ensure **Check for upgrades** is selected in the **General Preferences** area, as it is enabled by default.

If selected, OMS periodically checks for upgrades. Scheduled transfers and installs rely on knowing if new versions exist.

**5.** In the **Download Preferences** area, configure a **Download upgrades** schedule to be **Daily** or **Day of Week** and set one or more time frames for downloads to occur.

**Example:** For example, click **Daily**. Next, ensure the **Daily Schedule** check box is selected. Then, click the plus symbol (+) to create a new time frame. Finally, click the newly created time frame to adjust the hours when downloads can occur, and click **OK**.

**6.** Click the accept icon  $\checkmark$ .

You successfully configured OMS to automatically check for upgrades and download them according to a schedule. The downloaded upgrades are used by upgrade policies configured to transfer or install software upgrades.

# **Index**

#### <span id="page-17-0"></span>**G**

Global Asset Policy about [14](#page-13-1)

#### **L**

licenses adding [15](#page-14-1) importing [15](#page-14-0)

### **O**

OMS [13](#page-12-1) operating system [13](#page-12-2)

### **P**

probes as Windows service [16](#page-15-0)

#### **U**

upgrading [16](#page-15-0)

#### **W**